# Norton<sup>"</sup> **Internet Security**

Guide de l'utilisateur

## **Pour une installation rapide, voir au verso.**

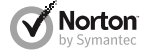

*Prenons soin de notre environnement.*

Nous avons décidé de supprimer la couverture de ce manuel afin de réduire l'empreinte écologique de nos produits. Ce manuel est constitué à partir de matériaux recyclés.

## Norton™ Internet Security Guide de l'utilisateur

Le logiciel décrit dans ce manuel est fourni dans le cadre d'un contrat de licence et ne peut être utilisé qu'en accord avec les conditions de ce contrat.

Documentation version 20.1

Copyright © 2012 Symantec Corporation. Tous droits réservés.

Symantec, le logo Symantec, LiveUpdate, Norton 360 et Norton sont des marques commerciales ou déposées de Symantec Corporation ou de ses sociétés affiliées aux Etats-Unis et dans d'autres pays. Copyright sur les parties de ce produit 1996-2011 Glyph & Cog, LLC. Les autres noms peuvent être des marques de leurs détenteurs respectifs.

Le produit décrit dans ce document est distribué aux termes d'une licence limitant son utilisation, sa copie, sa distribution et sa décompilation/ingénierie inverse. Ce document ne peut, en tout ou partie, être reproduit sous aucune forme et par aucun moyen sans l'autorisation préalable écrite de Symantec Corporation et de ses concédants éventuels.

LA DOCUMENTATION EST FOURNIE "EN L'ETAT" ET TOUTE GARANTIE OU CONDITION D'AUCUNE SORTE, EXPRESSE OU IMPLICITE, Y COMPRIS, SANS QUE CELASOIT LIMITATIF, LES GARANTIES OU CONDITIONS IMPLICITES DE QUALITE MARCHANDE, D'ADEQUATION A UN USAGE PARTICULIER OU DE RESPECT DES DROITS DE PROPRIETE INTELLECTUELLE EST REFUTEE, EXCEPTÉ DANS LA MESURE OÙ DE TELLES EXCLUSIONS SERAIENT TENUES POUR LEGALEMENT NON VALIDES. SYMANTEC CORPORATION NE PEUT ETRE TENUE POUR RESPONSABLE DES DOMMAGES DIRECTS OU INDIRECTS RELATIFS AU CONTENU OU A L'UTILISATION DE LA PRESENTE DOCUMENTATION. LES INFORMATIONS PRESENTES DANS CETTE DOCUMENTATION SONT SUJETTES A DES MODIFICATIONS SANS PREAVIS.

Le logiciel et la documentation sous licence sont considérés respectivement comme "logiciel informatique commercial", selon les définitions de la section FAR 12.212 et soumis aux restrictions spécifiées dans les sections FAR 52.227-19, "Commercial Computer Software - Restricted Rights" et DFARS 227.7202, et sections suivantes "Commercial Computer Software and Commercial Computer Software Documentation", comme applicable, et à toute réglementation ultérieure. Toute utilisation, modification, reproduction, représentation ou divulgation du logiciel ou de la documentation par le gouvernement des Etats-Unis ne pourra se faire que conformément au présent Contrat.

Symantec Corporation 350 Ellis Street, Mountain View, CA 94043

http://www.symantec.fr

Imprimé en République tchèque.

10 9 8 7 6 5 4 3 2 1

## Table des matières

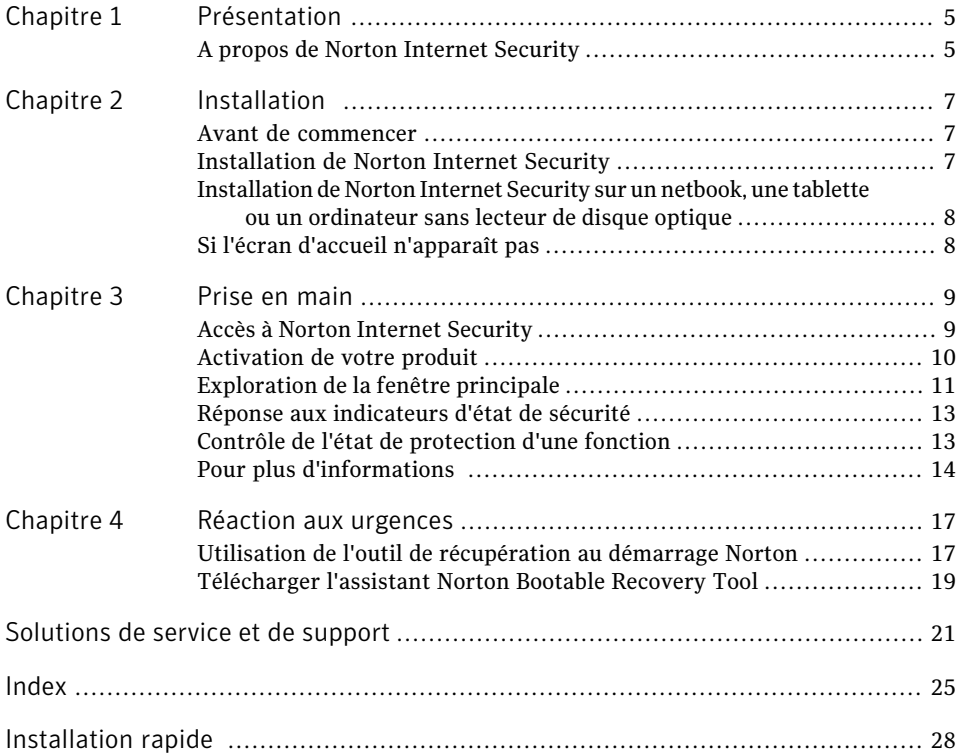

### 4 | Table des matières

## Présentation

<span id="page-4-1"></span><span id="page-4-0"></span>Ce chapitre traite des sujets suivants :

<sup>1</sup> A propos de Norton Internet [Security](#page-4-1)

## <span id="page-4-2"></span>A propos de Norton Internet Security

Norton Internet Security fournit une protection en ligne et rapide contre les menaces. Il protège vos PC, réseau, activités en ligne et identité à l'aide d'une technologie de détection innovante optimisée pour combattre les attaques agressives et rapides actuelles. Norton Internet Security sécurise et facilite les achats et opérations bancaires en ligne, ainsi que la navigation sur Internet.

1

Les fonctions améliorées du système de protection Norton sont basées sur des technologies de sécurité multicouche. Elles fonctionnent de manière conjointe pour fournir une protection complète qui détecte et supprime les menaces avant qu'elles n'endommagent votre PC. Le système de protection Norton protège votre PC contre l'usurpation d'identité en ligne, les virus, les pirates, les robots, les spyware, les chevaux de Troie, etc., sans causer ni ralentissement ni gêne.

#### Présentation A propos de Norton Internet Security 6

## Installation

<span id="page-6-0"></span>Ce chapitre traite des sujets suivants :

- <sup>1</sup> Avant de [commencer](#page-6-1)
- **1** [Installation](#page-6-2) de Norton Internet Security
- <span id="page-6-1"></span>1 [Installation](#page-7-0) de Norton Internet Security sur un netbook, une tablette ou un [ordinateur](#page-7-0) sans lecteur de disque optique

2

<sup>1</sup> Si l'écran d'accueil [n'apparaît](#page-7-1) pas

## Avant de commencer

Avant de commencer, fermez tous les programmes actifs sur votre ordinateur et vérifiez que vous êtes connecté à Internet.

Norton Internet Security contient un programme antivirus. Si d'autres programmes antivirus sont installés sur l'ordinateur, une boîte de dialogue peut s'afficher pour vous aider à les supprimer. Il est fortement recommandé de supprimer ces programmes. Suivez les instructions affichées à l'écran.

Norton Internet Security contient un programme de pare-feu. Si d'autres programmes de pare-feu sont installés sur l'ordinateur, il est fortement recommandé de les désinstaller pour éviter les erreurs d'installation.

<span id="page-6-2"></span>Pour plus d'informations, reportez-vous à la documentation du programme concerné.

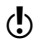

<span id="page-6-3"></span>w Si un message de pare-feu apparaît pendant l'installation, cliquez sur Oui pour utiliser le pare-feu de Norton Internet Security.

## <span id="page-6-4"></span>Installation de Norton Internet Security

Vous pouvez installer Norton Internet Security à partir d'un CD-ROM ou d'un fichier téléchargé.

#### Installation 8

Installation de Norton Internet Security sur un netbook, une tablette ou un ordinateur sans lecteur de disque optique

### Installation de Norton Internet Security

- 1 Effectuez l'une des opérations suivantes :
	- <sup>1</sup> Si vous installez à partir d'un CD, insérez ce dernier dans le lecteur optique. Sous Windows Vista ou Windows XP, cliquez sur **Installation de Norton Internet Security**.

Sous Windows 7 ou Windows 8, cliquez sur **Lancer Norton Install**, puis sur **Installer Norton Internet Security**.

- <sup>1</sup> Si vous avez téléchargé votre copie de Norton Internet Security, cliquez deux fois sur le fichier téléchargé.
- 2 Dans la page d'installation Norton Internet Security, entrez la clé de produit si vous y êtes invité.
- 3 Cliquez sur le lien **Contrat de licence Norton**, lisez le contrat, puis cliquez sur **Fermer**.
- <span id="page-7-0"></span>4 Après avoir lu le contrat, cliquez sur **Accepter etinstaller**.

## Installation de Norton Internet Security sur un netbook, une tablette ou un ordinateur sans lecteur de disque optique

Vous pouvez installer Norton Internet Security sur un netbook, une tablette ou un PC ultra-mobile conformes à la configuration requise de Norton Internet Security.

Installation de Norton Internet Security sur un netbook, une tablette ou un ordinateur sans lecteur de disque optique

- <span id="page-7-1"></span>1 Rendez-vous à la page suivante : <www.norton.fr/digital>
- 2 Suivez les instructions à l'écran.

## <span id="page-7-2"></span>Si l'écran d'accueil n'apparaît pas

Il arrive parfois que le lecteur de CD-ROM d'un ordinateur n'exécute pas automatiquement un CD-ROM.

### Pour démarrer l'installation depuis le CD-ROM

- 1 Sur le Bureau, cliquez deux fois sur **Poste de travail**.
- 2 Dans la boîte de dialogue **Poste de travail**, cliquez deux fois sur l'icône représentant le lecteur optique.
- 3 Dans la liste des fichiers, double-cliquez sur **Start.exe**, puis cliquez sur **Installation de Norton Internet Security**.

## Prise en main

<span id="page-8-0"></span>Ce chapitre traite des sujets suivants :

- <sup>11</sup> Accès à Norton [Internet](#page-8-1) Security
- <sup>1</sup> [Activation](#page-9-0) de votre produit
- <sup>1</sup> [Exploration](#page-10-0) de la fenêtre principale
- <sup>1</sup> Réponse aux [indicateurs](#page-12-0) d'état de sécurité
- <span id="page-8-1"></span><sup>1</sup> Contrôle de l'état de [protection](#page-12-1) d'une fonction
- <sup>1</sup> Pour plus [d'informations](#page-13-0)

## <span id="page-8-2"></span>Accès à Norton Internet Security

Norton Internet Security protège l'ordinateur sur lequel il est installé. Vous n'avez pas besoin de lancer le programme pour être protégé.

3

<span id="page-8-3"></span>Vous pouvez à tout moment ouvrir Norton Internet Security pour modifier des paramètres ou effectuer des opérations de maintenance préventive. Toutes les fonctions du programme sont accessibles à partir de la fenêtre principale.

### Ouverture de Norton Internet Security

- 4 Effectuez l'une des opérations suivantes :
	- <sup>1</sup> Dans la zone de notification système de Windows, cliquez deux fois sur l'icône de **Norton Internet Security**.
	- <sup>1</sup> Sous Windows Vista, Windows XP et Windows 7, cliquez sur **Démarrer > Tous les programmes > Norton Internet Security > Norton Internet Security**.
	- <sup>1</sup> Sous Windows 8, dans l'écran **Démarrer**, cliquez sur **Norton Internet Security**.

## <span id="page-9-1"></span>Activation de votre produit

<span id="page-9-0"></span>Si vous n'avez pas activé le produit lors de l'installation, vous recevrez régulièrement une alerte activation requise jusqu'à ce que vous procédiez à l'activation.

L'activation de produit permet de limiter le piratage informatique et garantit que vous utilisez un logiciel Symantec authentique. L'activation vous offre une période d'abonnement spécifique à votre produit Norton.Vous pouvez également renouveler votre abonnement pour continuer à utiliser Norton Internet Security.

Wous devez activer le produit dans les délais spécifiés par l'alerte. Dans le cas contraire, le produit cessera de fonctionner.

Vous pouvez activer votre produit directement depuis l'alerte activation requise ou depuis la fenêtre principale. L'activation ne devrait prendre que quelques minutes.

### Pour activer votre produit depuis l'alerte

- 1 Dans l'alerte, effectuez l'une des opérations suivantes :
	- <sup>1</sup> Si vous avez acheté une version sur abonnement d'un produit au détail ou si le produit étaitfourni avec l'ordinateur, sélectionnez **Activermaintenant (Recommandé)**.
	- <sup>1</sup> Si vous souhaitez renouveler l'abonnement de votre produit, sélectionnez **Renouveler maintenant**.

Vous pouvez également activer ou renouveler l'abonnement de votre produit à partir de n'importe quel compte utilisateur non administrateur.

- 2 Cliquez sur **OK**.
- 3 Suivez les instructions à l'écran pour activer ou renouveler votre produit.
- 4 Dans la fenêtre qui s'affiche, cliquez sur **Terminé**.

Pour activer votre produit à partir de la fenêtre principale

- 1 Dans la fenêtre principale de Norton Internet Security, effectuez l'une des opérations suivantes :
	- <sup>1</sup> Si vous avez acheté une version d'abonnement d'un produit vendu au détail, cliquez sur **Activer maintenant**.
	- <sup>1</sup> Si le produit étaitinstallé sur votre ordinateur, cliquez sur **Activerenligne maintenant**.
	- <sup>1</sup> Si vous souhaitez renouveler l'abonnement de votre produit, cliquez sur **Renouveler**.

Vous pouvez également activer ou renouveler l'abonnement de votre produit à partir de n'importe quel compte utilisateur non administrateur.

- 2 Suivez les instructions à l'écran pour activer votre produit ou vous y abonner.
- 3 Dans la fenêtre qui s'affiche, cliquez sur **Terminé**.

### <span id="page-9-2"></span>A propos des problèmes au cours de l'activation

Si vous ne parvenez pas à vous connecter aux serveurs Symantec pour activer le produit, vérifiez d'abord votre connexion Internet.Vous devez ensuite vérifier d'avoir un logiciel de contrôle parental, soitinstallé ou par votre FAI, susceptible de bloquer la connexion.

Un problème de connexion peut se produire si un logiciel de contrôle parental est utilisé. Si vous pensez que ce logiciel de contrôle parental pourrait bloquer la connexion, configurez-le pour qu'il ne bloque pas la procédure d'activation. Vous devez vous connecter au logiciel de contrôle parental ou à l'Internet via votre ISP en tant qu'administrateur pour modifier votre configuration.

<span id="page-10-0"></span>Si vous passez par un serveur proxy pour vous connecter à Internet, vous devez configurer les paramètres de proxy. Pour utiliser l'option **Serveurproxy**, ouvrez la fenêtre principale de Norton Internet Security, puis cliquez sur **Paramètres > Réseau > Paramètres de sécurité réseau > Serveur proxy > Configurer**.

## <span id="page-10-3"></span>Exploration de la fenêtre principale

Al'ouverture de Norton Internet Security, la fenêtre principale permet d'accéder à toutes les fonctionnalités et options de Norton Internet Security, ainsi qu'à l'aide et au support.

### <span id="page-10-5"></span>Pour explorer la fenêtre principale

Se reporter à ["Accès](#page-8-1) à Norton [Internet](#page-8-1) [Security"](#page-8-1) à la page 9.

- 1 Ouvrez Norton Internet Security. 2 En haut de la fenêtre principale, cliquez sur le lien que vous voulez explorer.
	- Vos options sont:

<span id="page-10-4"></span><span id="page-10-2"></span><span id="page-10-1"></span>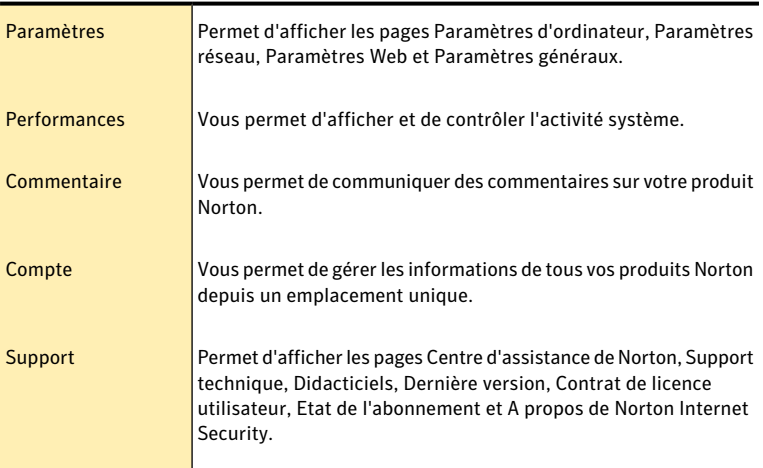

3 Au centre de la fenêtre, cliquez sur l'option que vous voulez explorer. Vous disposez des options suivantes :

<span id="page-11-2"></span><span id="page-11-1"></span>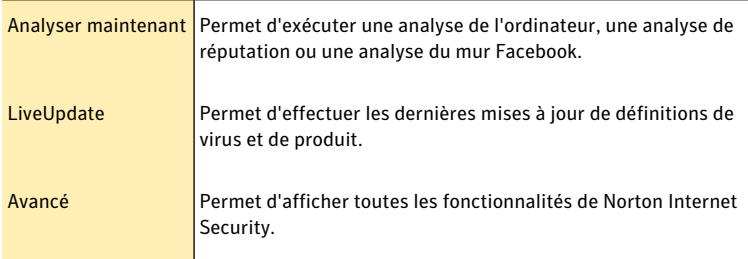

<span id="page-11-0"></span>4 Sur la droite de la fenêtre principale, cliquez sur l'option que vous voulez explorer :

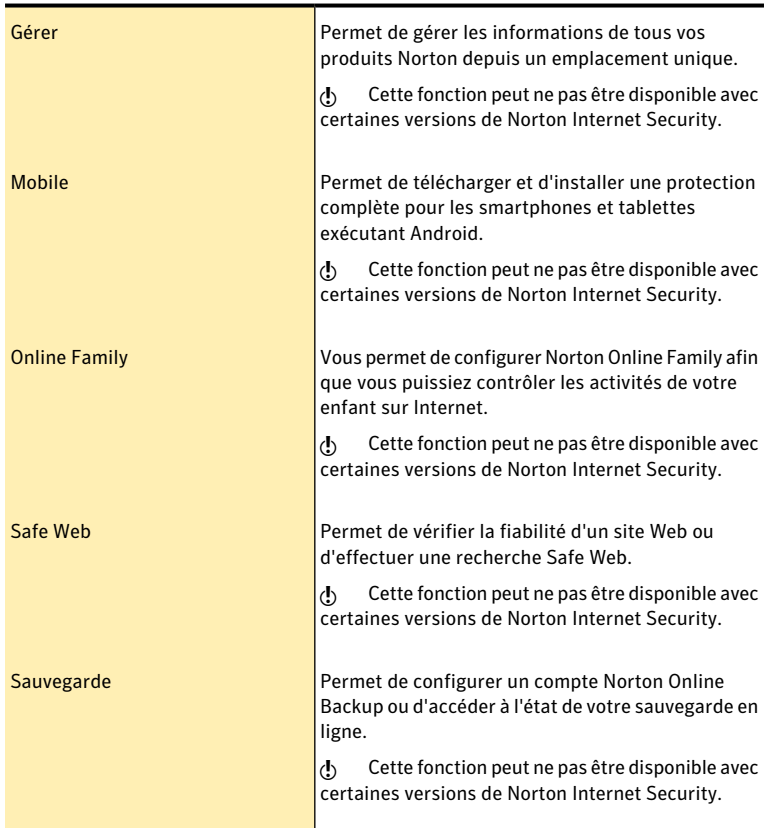

## <span id="page-12-3"></span>Réponse aux indicateurs d'état de sécurité

<span id="page-12-0"></span>Norton Internet Security affiche l'état de protection général de votre ordinateur dans la section **Sécurisé** de la fenêtre principale. Lorsque l'état du système nécessite votre attention ou est vulnérable, vous pouvez prendre des mesures adéquates pour améliorer l' **Etat du système**. Votre protection repose sur les programmes installés sur votre ordinateur. Pour améliorer votre protection, assurez-vous que ces programmes sont à jour.

L'indicateur d' **état du système** affiche les états suivants :

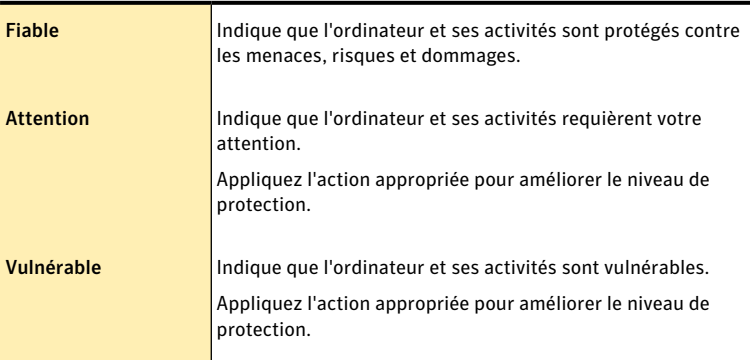

Vous pouvez répondre aux indicateurs **d'état du système** directement depuis la fenêtre principale.

### Pour répondre aux indicateurs d'état du système à partir de la fenêtre principale

- <span id="page-12-1"></span>1 Dans la partie inférieure de la fenêtre principale de Norton Internet Security, cliquez sur **Corriger**.
- 2 Suivez les instructions à l'écran.

## <span id="page-12-2"></span>Contrôle de l'état de protection d'une fonction

La fenêtre principale de Norton Internet Security fait office d'interface de gestion de la sécurité. Vous pouvez accéder aux fonctionnalités principales et surveiller les performances de votre ordinateur depuis la fenêtre principale.

Vous pouvez vouloir désactiver des options pour une quelconque raison. Dans ce cas, l'état du système est remplacé par **Attention** ou **Vulnérable**.Vous pouvez ignorer alors l'état de protection d'une fonction pour maintenir l'intégrité de l'état de l'ensemble du système. Supposons que vous voulez désactiver la **protectiondunavigateur** pendant une période limitée en maintenantla **sécurité** du système. Dans ce cas, vous pouvez ignorer l'état **Protectiondunavigateur** et désactiver l'option. Lorsque vous ignorez l'état de protection d'une fonction, vous n'affectez pas l' **état système** général.

Vous pouvez également contrôler l'état de protection d'une fonction ignorée à tout moment.

Vous pouvez ignorer ou contrôler l'état de protection des fonctions sélectionnées disponibles dans la fenêtre Avancé uniquement.

Ces fonctions sont :

- **11** Antivirus
- **11** Antispyware
- **1** Protection SONAR
- **11** Pare-feu intelligent
- <sup>1</sup> Prévention d'intrusion
- **1** Protection du courrier électronique
- **1** Protection du navigateur
- **11** Navigation sécurisée

### Pour contrôler l'état de protection d'une fonction

- 1 Dans la fenêtre principale de Norton Internet Security, cliquez sur **Avancé**.
- 2 Dans la fenêtre qui apparaît, placez le pointeur de la souris sur le nom de la fonction.
- <span id="page-13-0"></span>3 Dans la fenêtre contextuelle qui s'affiche, effectuez l'une des opérations suivantes :
	- <sup>1</sup> Pour ignorer l'état de protection de la fonction qui affecte l'évaluation de l'état d'intégrité de votre ordinateur, cliquez sur **Ignorer**.
	- <sup>1</sup> Pour contrôler l'état de protection de la fonction ignorée, cliquez sur **Contrôler**.

## Pour plus d'informations

La documentation du produit offre une assistance pour l'utilisation de Norton Internet Security.Vous trouverez les informations requises sur votre ordinateur et sur le site Web de Symantec.

### <span id="page-13-1"></span>Accès à l'aide

Vous pouvez accéder à l'aide où que vous vous trouviez dans votre produit Norton. L'aide fournit des liens vers des informations pouvant vous aider dans le cadre des tâches spécifiques que vous souhaitez effectuer. L'aide en ligne permet d'accéder à un guide décrivant la plupart des fonctions.

### Pour accéder à l'aide :

- 1 Dans la partie supérieure de la fenêtre principale, cliquez sur **Support**.
- 2 Dans le menu déroulant, cliquez sur **Aide**.

#### Pour imprimer une rubrique d'aide :

- 1 Dans la fenêtre **Aide**, cliquez sur l'icône **Imprimante**.
- 2 Cliquez sur **OK**.

### <span id="page-14-0"></span>Accès au site Web de Symantec

Vous pouvez accéder au site Web de Symantec à partir de votre produit ou en utilisant un navigateur.

### Pour accéder au site Web de Symantec depuis le navigateur

- 1 Ouvrez votre navigateur Web.
- 2 Rendez-vous à la page suivante : www.symantec.fr

#### Prise en main Pour plus d'informations 16

## Réaction aux urgences

<span id="page-16-0"></span>Ce chapitre traite des sujets suivants :

- <span id="page-16-1"></span><sup>1</sup> Utilisation de l'outil de [récupération](#page-16-1) au démarrage Norton
- <sup>1</sup> [Télécharger](#page-18-0) l'assistant Norton Bootable Recovery Tool

## <span id="page-16-2"></span>Utilisation de l'outil de récupération au démarrage Norton

Si l'installation de votre produit Norton échoue, utilisez l'Outil de récupération au démarrage Norton pour analyser et supprimer les menaces de sécurité qui empêchent la réussite de l'installation. Si votre ordinateur est infecté et vous n'êtes pas en mesure de démarrer le système d'exploitation Windows, l'Outil de récupération au démarrage Norton vous permet de supprimer les menaces et de rétablir ainsi votre ordinateur.

4

L'outil de récupération au démarrage Norton est disponible sur le CD du produit que vous avez acheté. Utilisez ce CD de produit comme support de récupération.

Si vous avez acheté ce produit sous format téléchargeable, accédez à l'URL suivante pour télécharger l'assistant Norton Bootable Recovery Tool :

[http://www.norton.com/fr/recoverytool\\_n360](http://www.norton.com/fr/recoverytool_n360)

Norton Bootable Recovery Tool télécharge automatiquement les définitions de virus les plus récentes à partir des serveurs Symantec etles utilise pour protéger votre ordinateur contre tous les types de virus et les dernières menaces de sécurité. Si le protocole DHCP (Dynamic Host Configuration Protocol) est activé, les définitions de virus sont automatiquement mises à jour lorsque votre ordinateur est connecté à Internet. Vous devez donc utiliser une connexion Ethernet pour mettre à jour les définitions de virus dans Norton Bootable Recovery Tool.Vous ne pouvez pas mettre à jour les définitions de virus de Norton Bootable Recovery Tool en utilisant une connexion réseau sans fil.

Si les définitions de virus sont périmées, Norton Bootable Recovery Tool peut ne pas être en mesure de détecter et de supprimer toutes les menaces de sécurité les plus récentes présentes sur votre ordinateur.

w Pour utiliser l'outil Norton Bootable Recovery Tool, vous avez besoin de la clé de produit du produit Norton que vous avez acheté. Si vous utilisez une version d'essai de Norton Internet Security, vous devez créer un compte Norton pour recevoir une clé de produit et utiliser l'outil Norton Bootable Recovery Tool.

### Pour utiliser Norton Bootable Recovery Tool :

- 1 Insérez le support de récupération de Norton Bootable Recovery Tool.
- 2 Démarrez ou redémarrez votre ordinateur en mode BIOS. Vous pouvez accéder au mode BIOS en appuyant sur la touche affichée immédiatement après la mise sous tension du système.
- 3 Sélectionnez le support de récupération sur lequel vous avez créé l'outil de récupération Norton Bootable Recovery Tool et appuyez sur Entrée. Si votre ordinateur est compatible UEFI, sélectionnez le support de récupération via l'option **Legacy Boot** (démarrage en mode héritage) plutôt que l'option **UEFI Boot** (démarrage en mode UEFI). Le support de récupération peut être le CD, le DVD ou la clé USB de Norton Bootable Recovery Tool.
- 4 Lisez le Contrat de licence Norton, saisissez la clé de produit, puis cliquez sur **J'accepte**.

Si vous utilisez un clavier autre que QWERTY, utilisez l'option **Claviervirtuel** pour saisir votre clé de produit.

- 5 Dans la fenêtre de Norton Bootable Recovery Tool, cliquez sur **Analyse de récupération avancée Norton**.
- 6 Dans la section Analyser, cliquez sur **Lancer l'analyse**. A la fin de l'analyse, la fenêtre des résultats répertorie les éléments suivants.
	- <sup>1</sup> Le nombre total de fichiers analysés
	- <sup>1</sup> Le nombre total de menaces détectées
	- <sup>1</sup> Le nombre total de menaces corrigées
	- <sup>1</sup> Le nombre total de menaces non traitées
	- <sup>1</sup> Les détails de chaque menace détectée
- 7 Dans la fenêtre des résultats de l'analyse, effectuez l'une des opérations suivantes :
	- <sup>1</sup> Pour réparer toutes les menaces détectées sur votre ordinateur, sélectionnez **Définir toutes les actions à Réparer**.
	- <sup>1</sup> Pour effectuer des actions appropriées pour chacune des menaces, sélectionnez **Corriger** ou **Ignorer**.
- 8 Cliquez sur **Continuer**.
- 9 Cliquez sur **OK** si une boîte de dialogue de confirmation s'affiche.
- 10 Dans la fenêtre Résumé de l'analyse, passez en revue le résumé de l'analyse et effectuez l'une des opérations suivantes :
	- <sup>1</sup> Cliquez sur **Terminé**.
	- <sup>1</sup> Pour exécuter une autre analyse, cliquez sur **Nouvelle analyse**.

## <span id="page-18-1"></span>Télécharger l'assistant Norton Bootable Recovery Tool

<span id="page-18-0"></span>Si votre tentative d'installation d'un produit Norton ne réussit pas, téléchargez l'assistant de l'outil de récupération au démarrage Norton. Cet assistant de simple utilisation vous aide à créer l'outil de récupération au démarrage Norton sur un CD, DVD ou sur une clé USB. Utilisez l'outil de récupération au démarrage Norton pour analyser votre ordinateur et supprimer les menaces de sécurité qui empêchent la réussite de l'installation.

Il est recommandé de télécharger et installer l'assistant de l'outil de récupération au démarrage Norton sur un ordinateur ne comportant aucune menace de sécurité et de créer l'outil de récupération au démarrage Norton. Si vous créez l'outil de récupération au démarrage Norton sur un ordinateur infecté, vous risquer d'infecter aussi le CD, DVD ou la clé USB de récupération.

Pour utiliser l'outil Norton Bootable Recovery Tool, vous avez besoin de la clé de produit du produit Norton que vous avez acheté. Si vous utilisez une version d'essai de Norton Internet Security, vous devez créer un compte Norton pour recevoir une clé de produit et utiliser l'outil Norton Bootable Recovery Tool.

Vous pouvez désinstaller l'assistant Norton Bootable Recovery Tool de votre ordinateur de l'une des manières suivantes :

- <sup>1</sup> A partir du menu **Démarrer**.
- <sup>1</sup> A partir du site Web de support Norton.

### Pour télécharger l'assistant Norton Bootable Recovery Tool à partir du menu Démarrer

- 1 Dans la barre des tâches Windows, effectuez l'une des opérations suivantes :
	- <sup>1</sup> SousWindowsXP, cliquez sur **Démarrer>Programmes>NortonInternet Security > Norton Recovery Tools**.
	- <sup>1</sup> Sous Windows Vista ou Windows 7, cliquez sur **Démarrer > Tous les programmes > Norton Internet Security > Norton Recovery Tools**.
	- <sup>1</sup> Dans Windows 8, dans l'écran de **démarrage**, cliquez sur **NortonRecovery Tools**.
- 2 Suivez les instructions à l'écran.

### Pour télécharger l'assistant Norton Bootable Recovery Tool à partir d'Internet

- 1 Ouvrez votre navigateur Web et rendez-vous à l'URL suivante : <http://www.norton.com/fr/recoverytool>
- 2 Suivez les instructions à l'écran.

### Pour télécharger l'assistant Norton Bootable Recovery Tool à partir de Norton Internet Security

- 1 Dans la fenêtre principale de Norton Internet Security, cliquez sur **Analyser maintenant**.
- 2 **Dans le volet Analyse de l'ordinateur, effectuez l'une des opérations suivantes :**
	- <sup>1</sup> Cliquez sur **Analyse rapide**.
	- <sup>1</sup> Cliquez sur **Analyse complète du système**.
- 3 En bas de la fenêtre d'analyse, en regard de **Si vous pensez qu'il y a encore des risques**, cliquez sur **cliquez ici**.
- 4 Sur la page Web de **Norton Rescue Tools**, cliquez sur **Télécharger Norton Bootable Recovery Tool**.
- 5 Suivez les instructions à l'écran.

## Solutions de service et de support

## <span id="page-20-2"></span>A propos du support

<span id="page-20-0"></span>Si vous avez acheté Norton Internet Security, vous pouvez accéder au support à partir du produit.

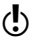

Les offres de support peuvent varier selon la langue ou le produit.

### <span id="page-20-1"></span>Accès à Norton Autofix

Cette fonctionnalité est disponible pour Norton 360, Norton Internet Security et Norton AntiVirus.

NortonAutofix offre des outils qui diagnostiquent et résolvent automatiquement les problèmes courants. Vous pouvez également rechercher des solutions ou accéder facilement au support par téléphone, ainsi qu'au support par chat et courrier électronique.

w La disponibilité du support varie selon les régions. Des frais de téléphone et de connexion Internet au tarif normal s'appliquent dans certains pays. Pour en savoir plus sur le support, rendez-vous sur :

<www.norton.com/globalsupport>

### Pour accéder à Norton Autofix

- 1 Dans la fenêtre principale du produit, cliquez sur **Support**.
- 2 Dans le menu déroulant, cliquez sur **Obtenir un support**.

## <span id="page-20-3"></span>A propos du Support intégré

Le site Web de Symantec vous permet de trouver une réponse à la plupart de vos questions. Sur notre site Web, vous pouvez :

- <sup>1</sup> Trouver de l'aide relative à votre abonnement, au téléchargement, à l'activation de produit ou à tout autre problème non technique.
- <sup>1</sup> Chercher dans nos Ressources Support pour trouver de l'aide relative aux questions techniques,telles que l'installation, la configuration ou le dépannage des erreurs avec vos produits Norton.

<sup>1</sup> Rechercher des informations sur les derniers menaces virales et outils de suppression.

Vous pouvez accéder au site du support de Symantec à l'adresse :

[www.norton.com/globalsupport](http://www.norton.com/globalsupport)

Si vous êtes un membre Premium de Norton One, rendez-vous sur le site Web de support de Norton One pour plus d'informations à ce sujet :

<https://one.norton.com/support>

### <span id="page-21-0"></span>Contacter le support

En plus d'utiliser nos options de support intégré, vous pouvez entrer en contact avec un agent de support par chat, les envoyer par courrier électronique ou téléphoner.

w La disponibilité du support varie selon les régions. Des frais de téléphone et de connexion Internet au tarif normal s'appliquent dans certains pays. Pour en savoir plus sur le support, visitez :

[www.norton.com/globalsupport](http://www.norton.com/globalsupport)

Voici un aperçu de nos offres de support :

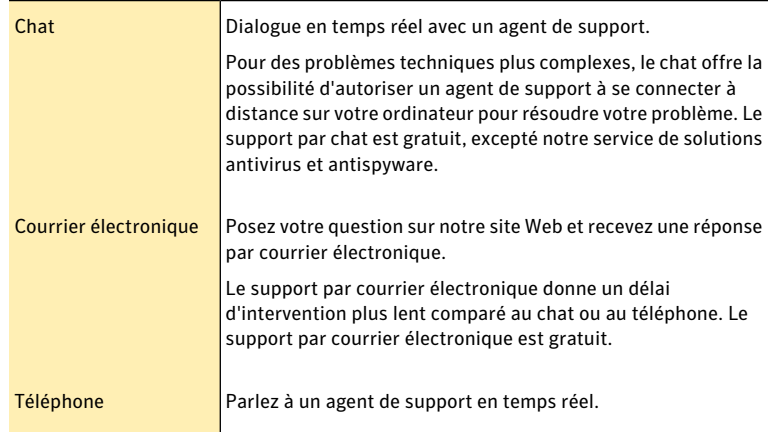

Pour entrer en contact avec un agent de support, veuillez visiter le site du support de Symantec à l'URL suivante :

[www.norton.com/globalsupport](http://www.norton.com/globalsupport)

L'option de support en ligne s'affiche d'abord, suivie des options de contact où vous pouvez sélectionner le type de support que vous préférez.

## <span id="page-22-1"></span>Politique de support

Symantec vous recommande d'avoir la dernière version du produit, car elle contient de nouvelles fonctionnalités améliorées offrant une meilleure protection contre les menaces de sécurité. L'aide et le support de votre produit Norton sont actuellement disponibles sur l'URL suivante :

[www.norton.com/globalsupport](http://www.norton.com/globalsupport)

Symantec se réserve le droit de modifier ses politiques de support à tout moment sans communication préalable. Vous pouvez afficher la dernière version de la politique de support à l'URL suivante :

[www.symantec.com/supportpolicy](http://www.symantec.com/supportpolicy)

### <span id="page-22-0"></span>A propos de la conservation de votre abonnement actuel

La durée de l'abonnement varie selon les produits Symantec. Pour maintenir une protection ininterrompue, vous devez tenir votre abonnement à jour. Si vous ne renouvelez pas l'abonnement, vous ne pouvez plus obtenir de mise à jour, quelle qu'elle soit, et votre logiciel ne fonctionne plus.

Lorsque vous exécutez LiveUpdate peu avant l'expiration de la période d'abonnement, vous êtes invité à vous réabonner moyennant une somme modique. Suivez les instructions à l'écran pour renouveler votre abonnement.

Lorsque vous renouvelez votre abonnement, les mises à jour des définitions et les nouvelles fonctionnalités du produit sont disponibles pendant la période d'abonnement. Veuillez noter que des fonctionnalités peuvent être ajoutées, modifiées ou supprimées pendant cette période.

### <span id="page-22-2"></span>Service et support dans le monde

Les solutions de support ou de service client mondial varient en fonction des pays. Pour contacter l'un de nos bureaux de support, allez sur le site Web suivant et choisissez votre langue.

[www.norton.com/globalsupport](http://www.norton.com/globalsupport)

Si vous êtes un membre Premium de Norton One, rendez-vous sur le site Web de support de Norton One pour plus d'informations à ce sujet :

<https://one.norton.com/support>

Solutions de service et de support Service et support dans le monde 24

## Index

### <span id="page-24-0"></span>A

à propos de Norton Internet Security [5](#page-4-2) abonnement maintien [23](#page-22-0) activation alertes [10](#page-9-1) dépannage [10](#page-9-2) problèmes [10](#page-9-2) procédure [10](#page-9-1) Aide accès [14](#page-13-1) impression [14](#page-13-1) Analyse l'Outil de récupération au démarrage Norton [17](#page-16-2) Assistance technique Norton Autofix [21](#page-20-1) Assistant Norton Bootable Recovery Tool téléchargement [19](#page-18-1)

### $\mathsf{C}$  $CD$

installation du produit à partir de [8](#page-7-2) Contact Support [22](#page-21-0)

### F

fenêtre principale Aide et support [11](#page-10-1) Avancé [12](#page-11-0) compte Norton [11](#page-10-2) fonctionnalités [11](#page-10-3) Internet [12](#page-11-1)

Laisser un commentaire [11](#page-10-4) options [11](#page-10-3) Ordinateur [12](#page-11-2) Support [11](#page-10-3)

### I

indicateur de l'état de la sécurité affichage [13](#page-12-2) Indicateurs d'état de sécurité réponse [13](#page-12-3) installation à partir d'un CD [7](#page-6-3) à partir d'un fichier téléchargé [7](#page-6-3) instructions [7](#page-6-4) problèmes [8](#page-7-2), [17](#page-16-2), [19](#page-18-1)

### N

Norton Internet Security activation [10](#page-9-1) démarrage [9](#page-8-2) fenêtre principale [11](#page-10-5) icône [9](#page-8-3)

### O

ordinateur état de la protection [13](#page-12-2) Outil de récupération au démarrage Norton utilisation [17](#page-16-2)

### P

politique de support [23](#page-22-1)

## S

Support service mondial [23](#page-22-2) Support intégré [21](#page-20-2) Téléphone [22](#page-21-0) Support intégré [21](#page-20-3) Support technique de Norton Internet Security [15](#page-14-0) de Symantec [15](#page-14-0) Symantec, site Web [15](#page-14-0) accès à partir de votre explorateur [15](#page-14-0)

### <span id="page-27-0"></span>**Installation rapide**

Avec Norton Internet Security, vous bénéficiez des mises à jour de la protection et des nouvelles fonctions dès qu'elles sont disponibles pendant la période de service renouvelable. Avec ce service, vous pouvez utiliser ce produit sur un ordinateur ou sur un nombre spécifique d'ordinateurs pendant toute la durée du service, qui débute à la première installation. Avec ce service renouvelable, vous bénéficiez de mises à jour de la protection et des nouvelles fonctions dès qu'elles sont disponibles pendant toute la durée de cette période, sous réserve d'acceptation du contrat de licence inclus avec ce produit, que vous pouvez consulter à l'adresse suivante :

#### www.symantec.fr

Des fonctions peuvent être ajoutées, modifiées ou supprimées pendant la période de service.

Avant de commencer, fermez tous les programmes actifs sur votre ordinateur et vérifiez que vous êtes connecté à Internet.

#### **Installation de Norton Internet Security**

Vous pouvez installer Norton Internet Security à partir d'un CD-ROM ou d'un fichier téléchargé.

#### Pour installer Norton Internet Security :

- 1 Effectuez l'une des opérations suivantes :
	- Si vous installez à partir d'un CD, insérez ce dernier dans le lecteur optique. Sous Windows Vista ou Windows XP, cliquez sur Installation de Norton Internet Security. Sous Windows 7 ou Windows 8, cliquez sur Lancer Norton Install, puis sur Installer Norton Internet Security.
	- Si vous avez téléchargé votre copie de Norton Internet Security, cliquez deux fois sur le fichier téléchargé.
- 2 Dans la page d'installation Norton Internet Security, entrez la clé de produit si vous y êtes invité.
- 3 Cliquez sur le lien Contrat de licence Norton, lisez le contrat, puis cliquez sur Fermer.
- 4 Après avoir lu le contrat, cliquez sur Accepter et installer.

Avec des fonctions antivirus, antispam et antispyware, les produits Norton de Symantec protègent les utilisateurs contre les menaces traditionnelles. Ils assurent également une protection contre les bots, les téléchargements insidieux et le vol d'identité tout en n'ayant qu'un faible impact sur les ressources système. Symantec, la référence de la sécurité en ligne pour toute la famille, propose également des services, notamment la sauvegarde en ligne et l'optimisation des ordinateurs. Pour plus d'informations, cliquez sur l'un des liens suivants :

[Antivirus](http://www.symantec.com/fr/fr/norton/antivirus) | [Antispam](http://www.symantec.com/fr/fr/norton/security_response/spam.jsp) | [Antispyware](http://www.symantec.com/fr/fr/norton/internet-security) | [Sauvegarde](http://www.symantec.com/fr/fr/norton/online-backup) en ligne

Copyright © 2012 Symantec Corporation. Tous droits réservés. Symantec, Norton et le logo Norton sont des marques commerciales ou des marques déposées de Symantec Corporation et de ses filiales aux Etats-Unis et dans d'autres pays. Les autres noms peuvent être des marques commerciales de leurs propriétaires respectifs.